## **Barton County Community College**

Multi-factor Authentication (MFA) setup instructions for **Android** users.

To setup MFA, you will need two devices:

- 1. Personal phone.
- 2. Access to a computer.

Follow the instructions below carefully to complete the setup.

**Downloading the 'Microsoft Authenticator' app to your phone.** The following instructions will guide the user through downloading the '**Microsoft Authenticator**' application from the Google Play Store to your device.

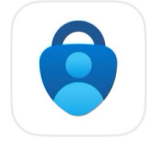

Microsoft Authenticator Protects your online identity

For **Android** users:

On the phone: 1. Go to the home screen 2. Open the 'Play **Store**'

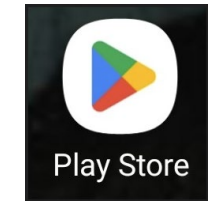

3. On the top of the screen, tap the '**Search apps & games**' field

Q Search apps & games

### 4. Type **'Microsoft Authenticator'**

- 5. Several search results will appear
- 3. Locate the app titled: **Microsoft Authenticator**

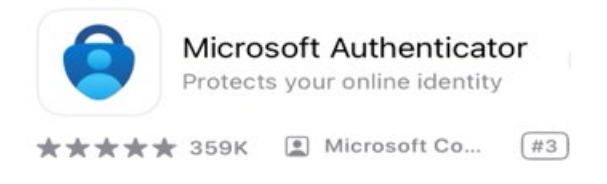

4. Tap '**Install"** 

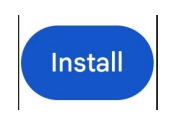

- 5. The download will begin
- 6. Return to the home screen
- 7. Once the download is completed, the following icon will appear on your home screen. Titled: **Authenticator**

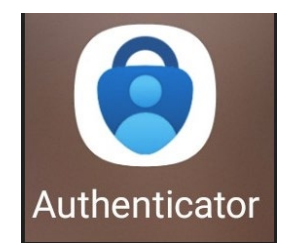

## **Setup Your Barton Account with Microsoft MFA.**

The following instructions will guide you through the setup of Microsoft MFA on your Barton Account.

There are 3 options for MFA:

- 1. **Number Pairs** Through: Microsoft Authenticator App
- 2. **Code** Through separate app
- 3. **Phone number code** Through text message (temporary)

#### **From the computer:**

- 1. Open a web browser (Google Chrome, Microsoft Edge, etc.)
- 2. Go to: https://aka.ms/mfasetup
- 3. Enter your Barton (bartonccc.edu) credentials at the login page:

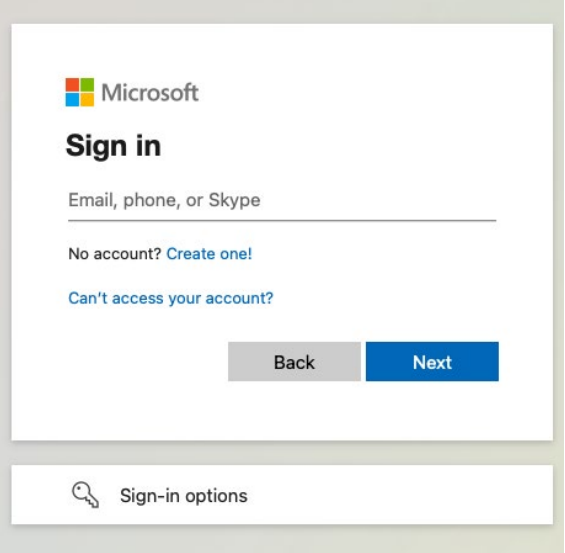

- 4. Click '**Next**'
- 5. A page will appear '**More Information Required**'

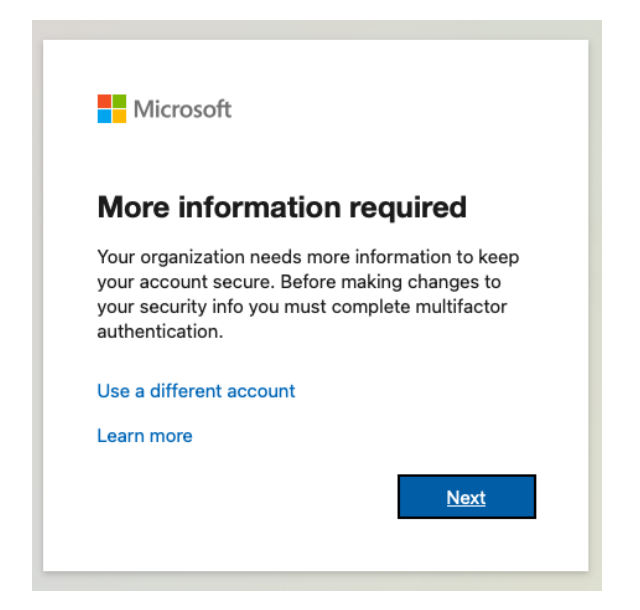

- 6. Click '**Next**'
- 7. A page title '**Keep your account secure**' will appear.

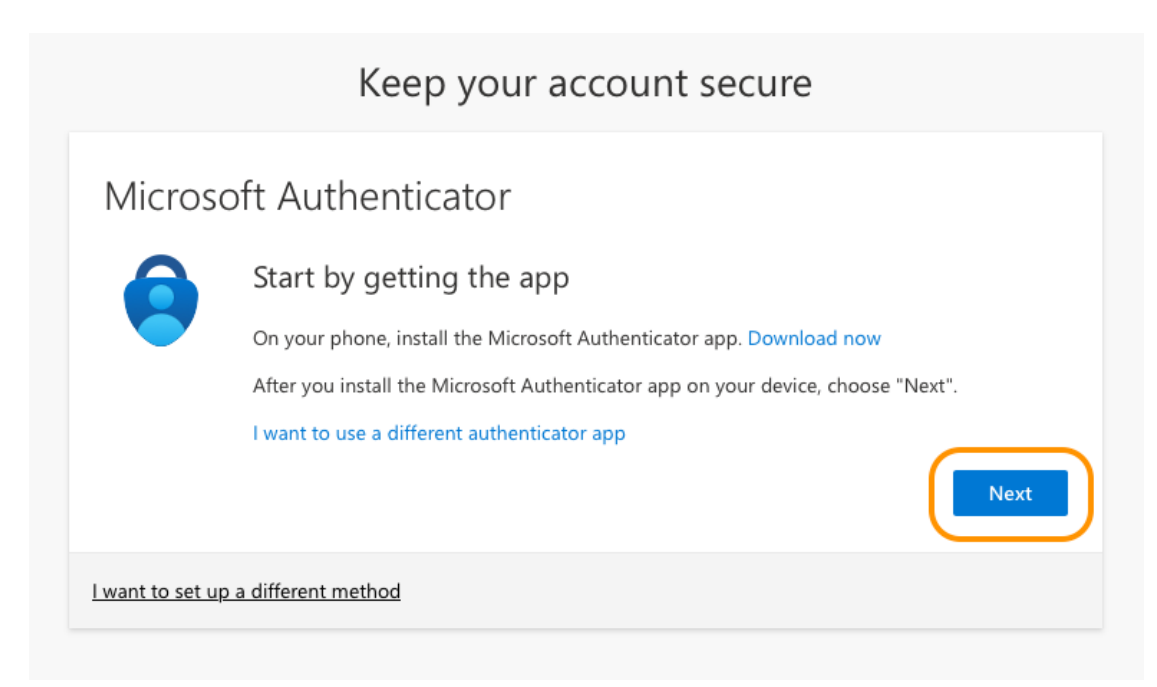

- 8. Click '**Next**'.
- 9. A new page will appear:

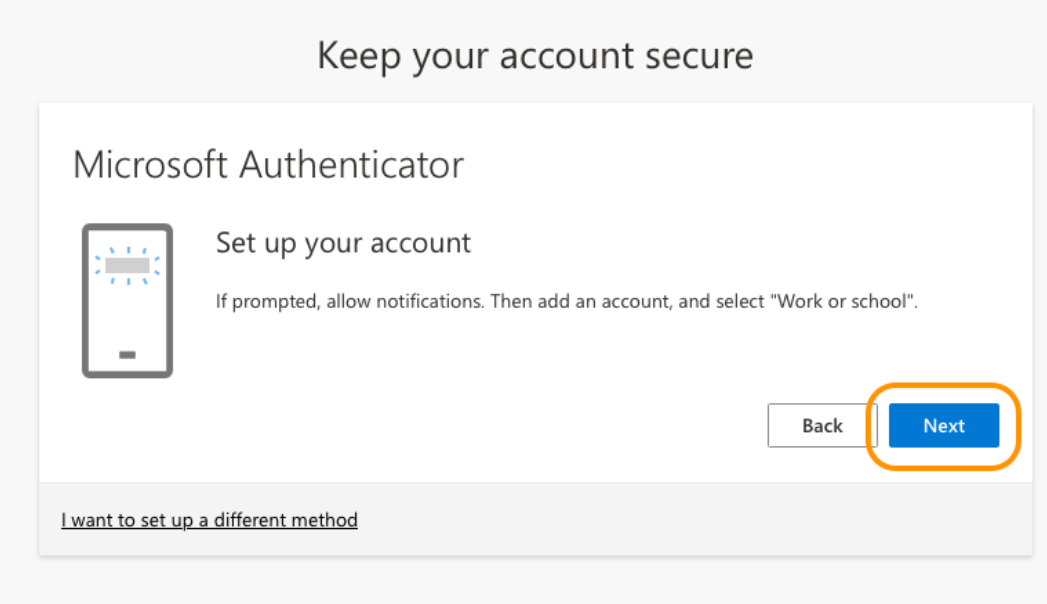

- 10. Click '**Next**'.
- 11. A new page titled 'Scan the QR code' will appear:

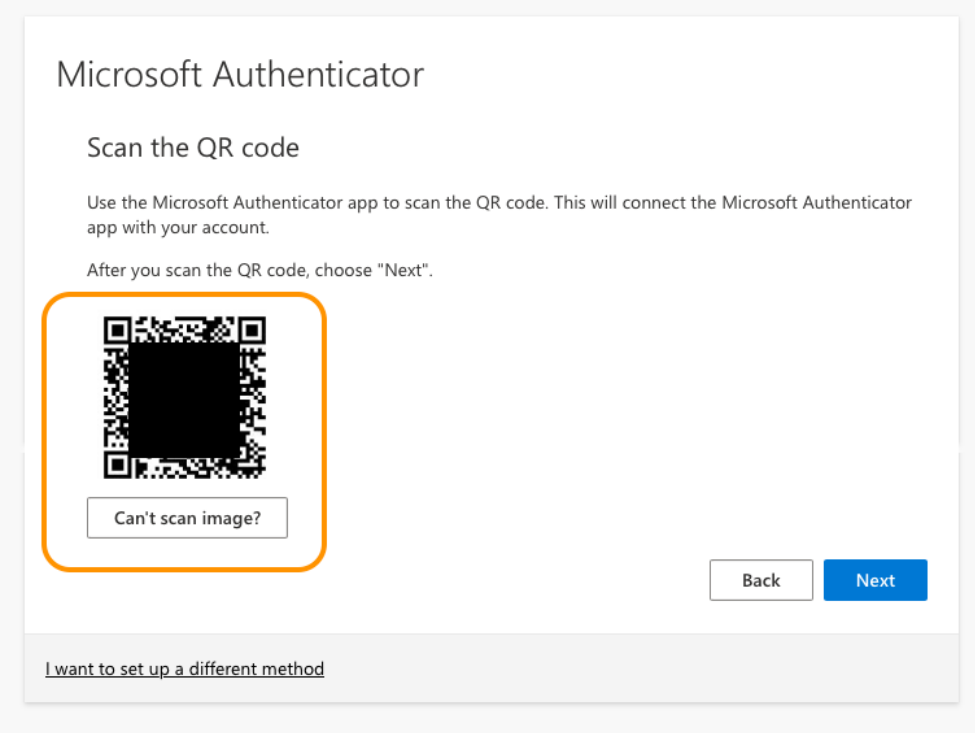

**From the Android:** 

12. Open the 'Authenticator' app.

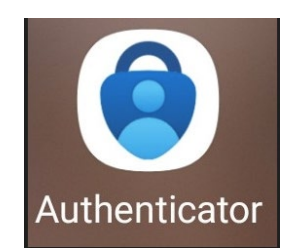

13. Tap on the  $\pm$  button:

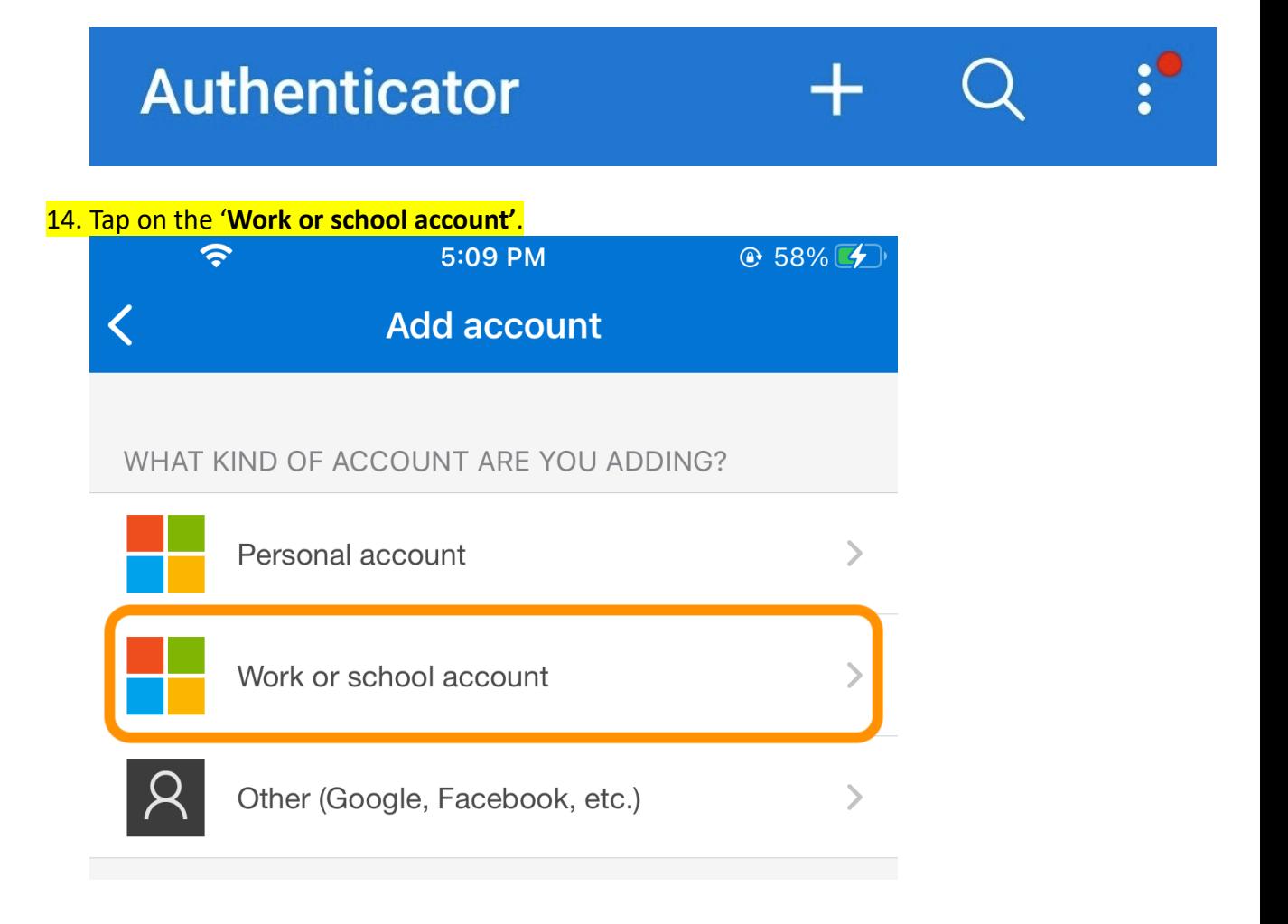

# Add work or school account

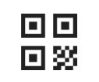

Scan a QR code

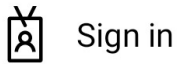

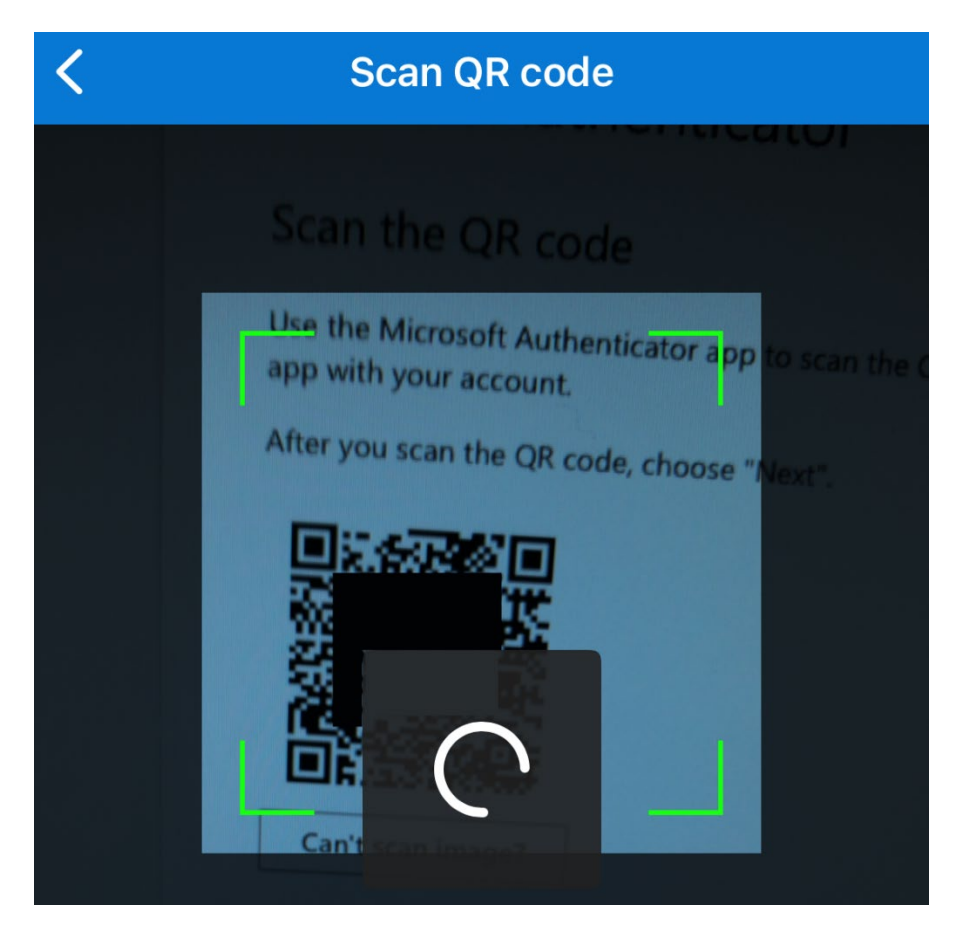

### **From the computer:**

15. Click '**Next**':

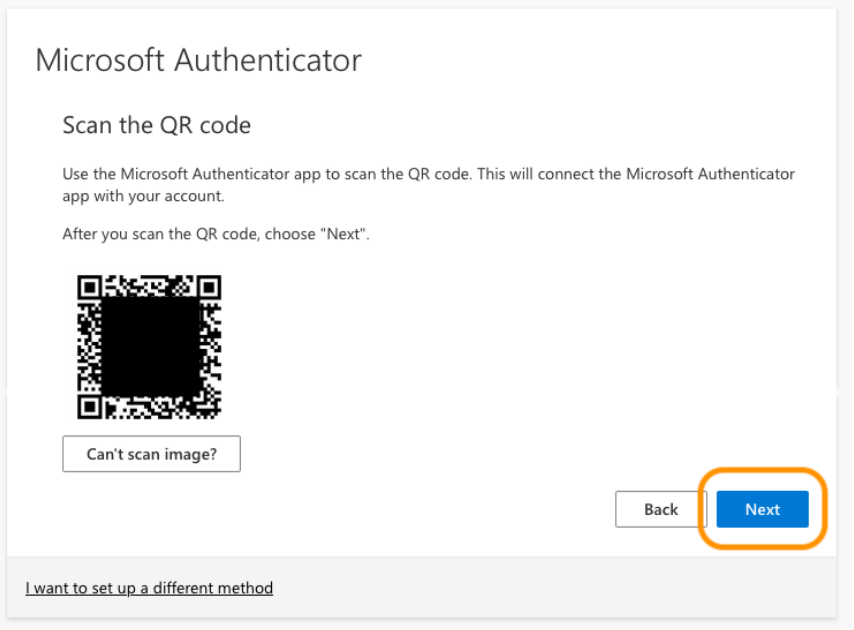

16. A Microsoft MFA notification will be sent to the '**Authenticator**' app.

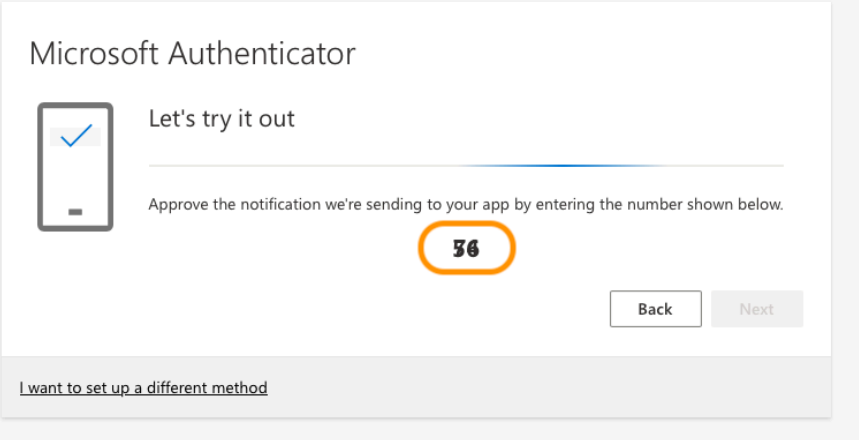

### **From the phone:**

17. Open the 'Authenticator' app:

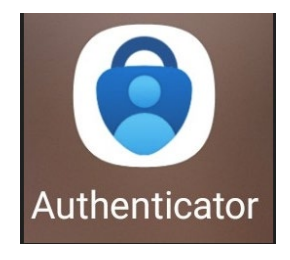

18. Enter the number that appears on screen in the Authenticator app:

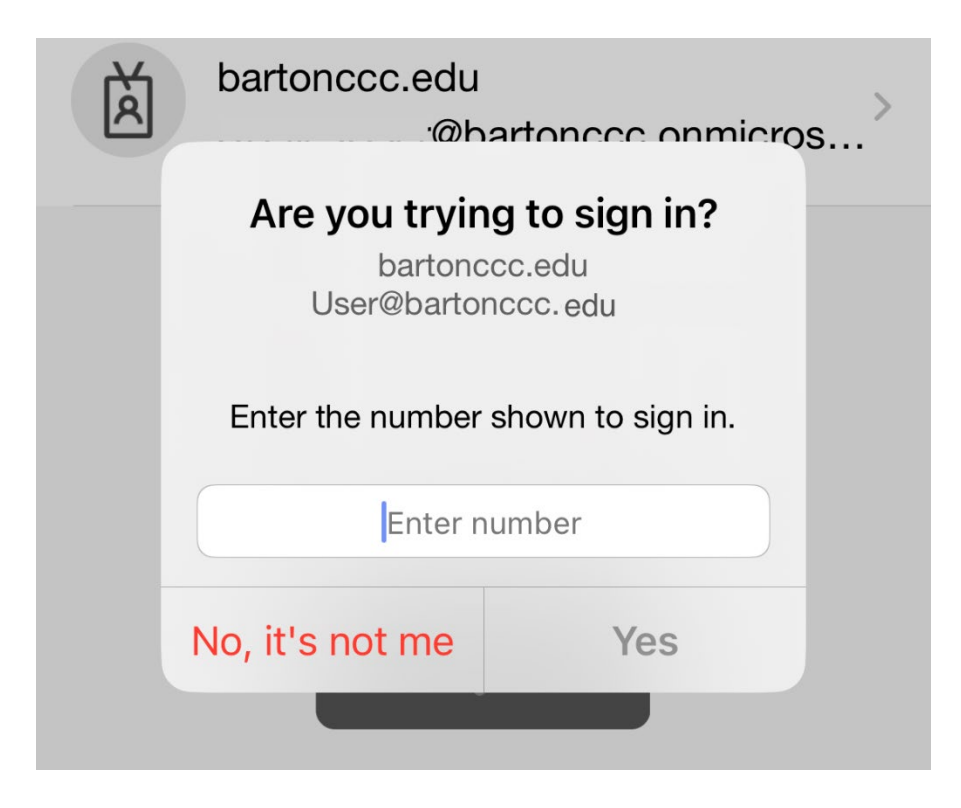

19. Tap 'Yes'

### **From the computer:**

20. If number entered matches, the following message will appear, tap '**Done**':

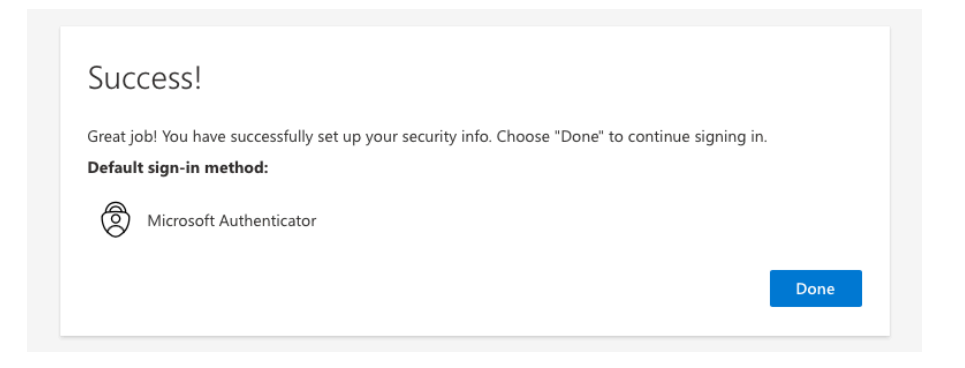

The account is now setup to receive MFA authentication prompt through the user's Microsoft Authenticator app.